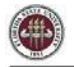

# **Appointing Courtesy Candidates via Courtesy Express**

This guide will detail the steps to appoint Courtesy Appointment candidates via Courtesy Express in OMNI HR.

Each semester, the Office of Human Resources creates a non-advertised job opening for use by the entire University, known as the Courtesy Express. This process is used when the Courtesy recruitment has been completed offline and the department has identified a Courtesy appointment. The Courtesy Express job opening will display for departments in the Recruiting > Search Job Openings list, but it is not advertised as a job for which applicants can apply. The department creates the applicant record, links the record to the current Courtesy Express pool, and prepares the job offer.

### **Key Information:**

- Required Roles: **FSU\_ERS\_ADD\_EXPRESS** and **FSU\_SS\_MANAGER**
- OMNI Recruiting Training Guides
- [Courtesy SupplementalDocs](https://hr.fsu.edu/PDF/publications/training/CourtesySupplementalDocumentsGM.pdf)
- Courtesy Job Codes

# **Confirm the Candidate's FSU Affiliation**

**STEP 1:** Prior to creating the appointment record, ask the hiring manager if the candidate is new to FSU or if they have an affiliation with FSU (i.e., are they a current employee, former employee, or current/former student):

- If the candidate *is a current employee, former employee, or current/former student*, ask them to provide you with their **Empl ID/Student ID** and **FSUID** for the purpose of the department creating the appointment record.
	- o The candidate can find this information by logging into the myFSU portal and referringto the section under "Welcome" in the upper right of the page.
	- o *Never ask for a candidate's password.*
	- o Obtain a valid email address from the candidate.
	- o FSUIDs can also be obtained with the **FSU\_USER\_ID** query if the candidate's EMPLID is readily available.
- If the candidate *is not affiliated with FSU*, or *is affiliated, but does not know their FSUID andEmpl ID/Student ID*, proceed with adding them as a candidate new to FSU.
	- o Obtain a valid email address from the candidate.

### **STEP 2: Log into myFSU > click on the HR icon.**

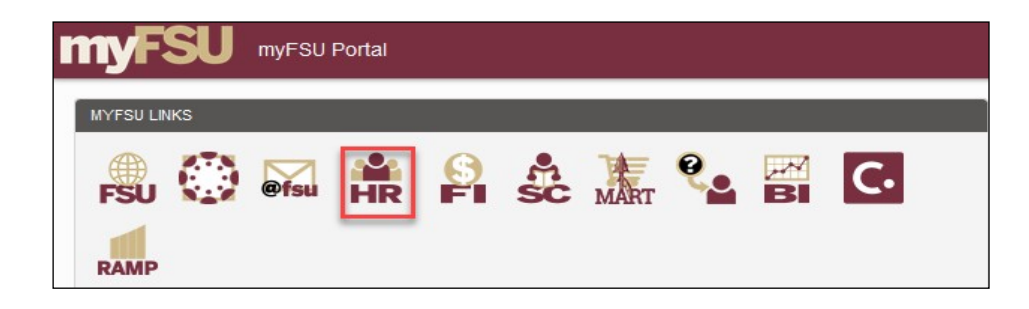

## **Create the Courtesy Express Appointment Record**

**STEP 3:** From the **Department Administration** page or the Navigator > click **Recruiting** > **Add Express Appointment**.

**NOTE:** Department Representatives can also reach this page by going to the **Navigation Bar**> **Recruiting** > **Add Express Appointment**.

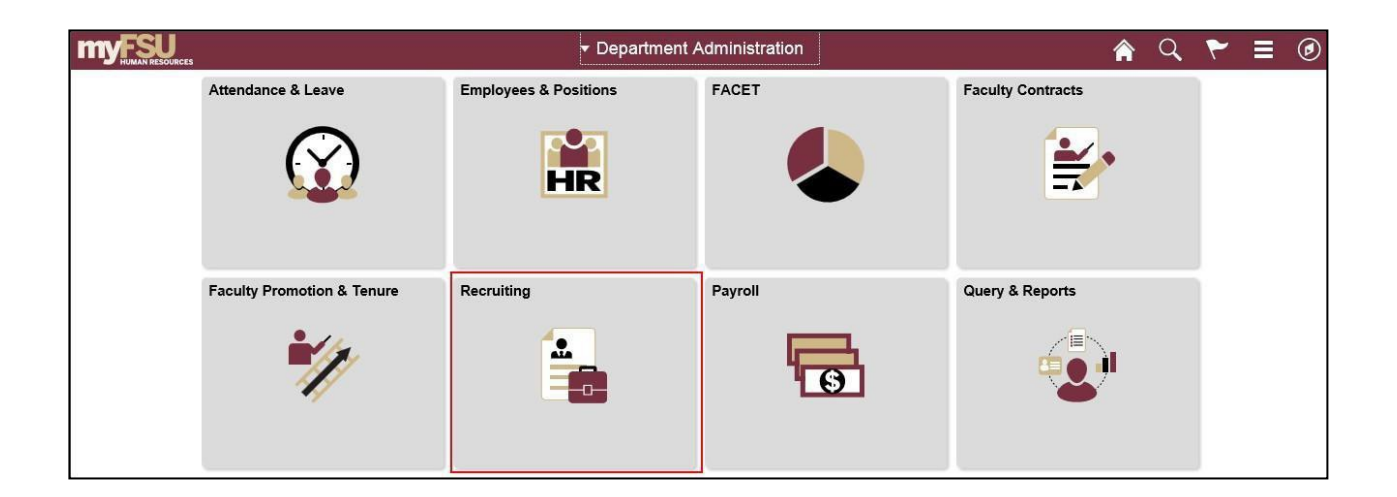

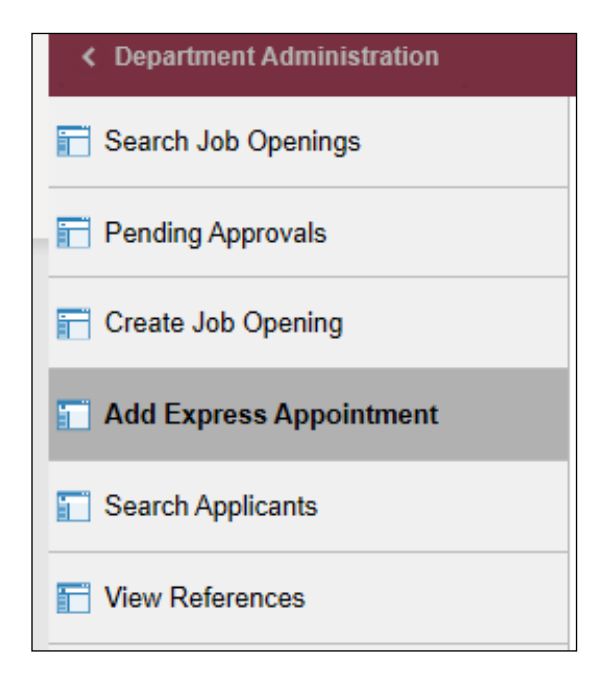

### *Adding CANDIDATES NEW TO FSU*

**STEP 4a:** On the **Express Appt** page:

- **a.** Allow **Applicant Type** to default to "Express Appt".
- **b.** Enter the candidate's legal name in the **First Name** and **Last Name** fields.
- *c.* Click **Add Email Address** > choose email type > enter a **valid** email address > click **Save** *or* **Save and Create Another** to create additional express appointments.

*Note: The email provided is where the Smart Onboarding invitation will be sent later in the process.* For email type, please only use "**Other**" or "**Home**" – inserting a "Campus" or "Business" email type will result in the candidate not receiving the "Activate your FSUID" email.

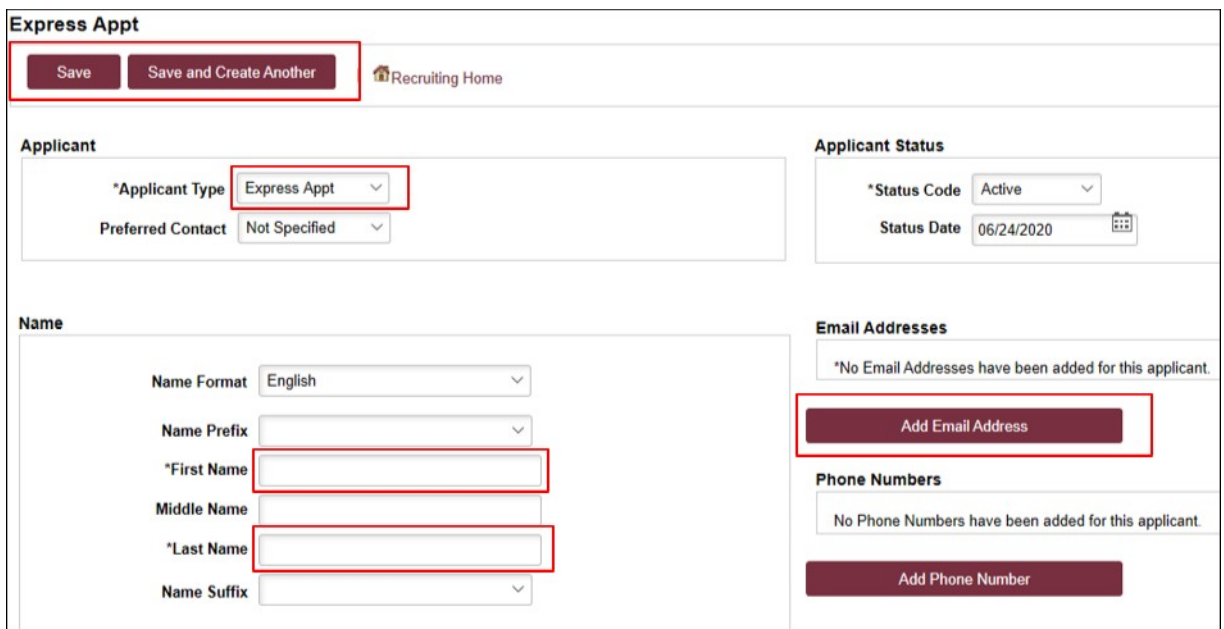

**d.** Note the **Applicant ID** that generates and proceed tostep 5.

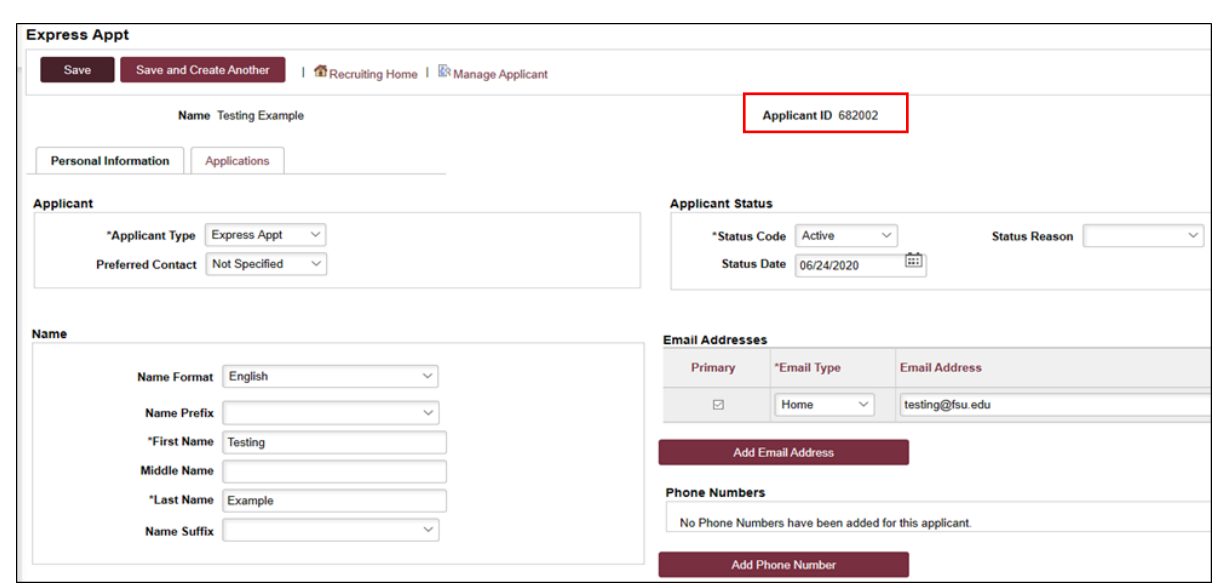

## *Adding EMPLOYEES, REHIRES, and CURRENT & FORMER FSU STUDENTS*

IMPORTANT! *Completing the steps below will sync the onboarding invitation with the candidate's myFSU account; therefore, it is very important that you have confirmed their affiliation. If in doubt, enter as an Express Appt versus an Employee.*

**STEP 4b:** If the candidate is a current employee, former employee, or current/former student, and

has provided their **Empl ID/Student ID** and **FSUID,** take the following steps:

On the **Express Appt** page:

• Choose **Employee** from the **Applicant Type** dropdown menu > click **Search**.

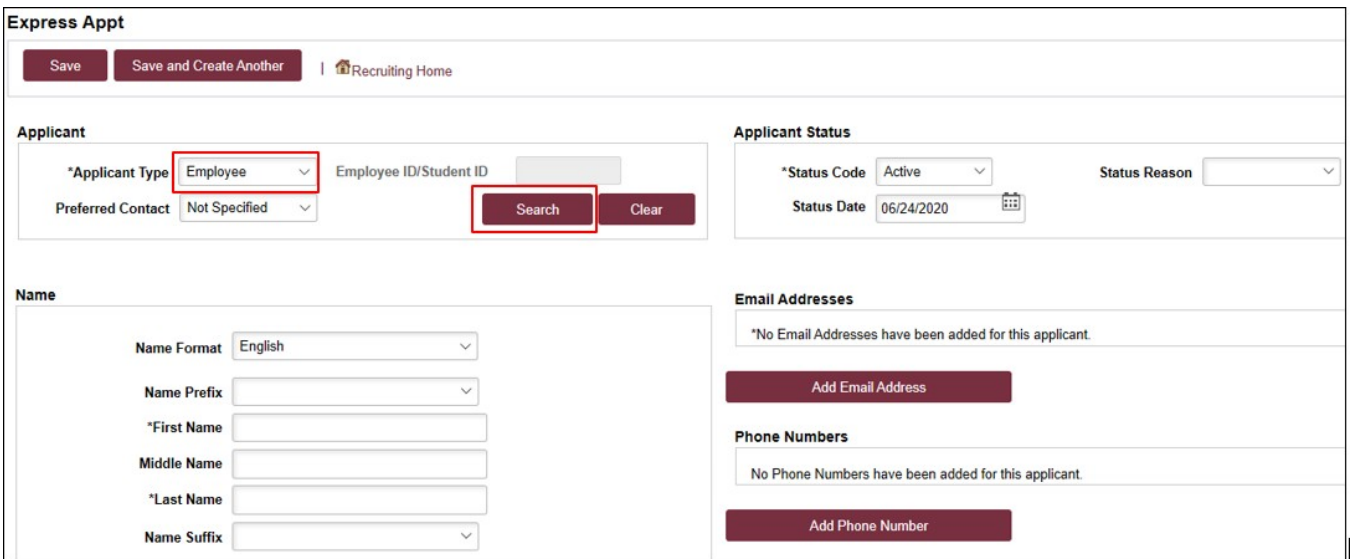

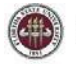

- **b.** On the search page, enter the candidate's Empl ID/Student ID in the **Empl ID/Student ID** field and FSUID in ALL CAPS in the **User ID** field > click **Search**.
- **c.** When you have confirmed a match, click **Select** to continue adding therecord.

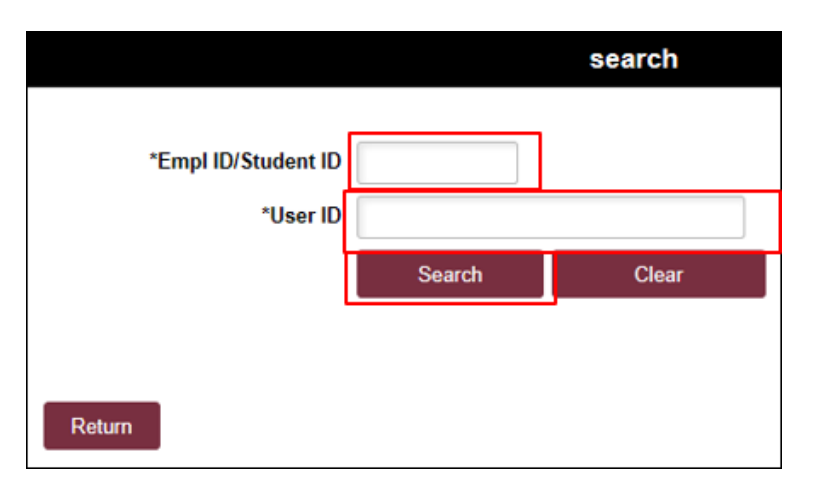

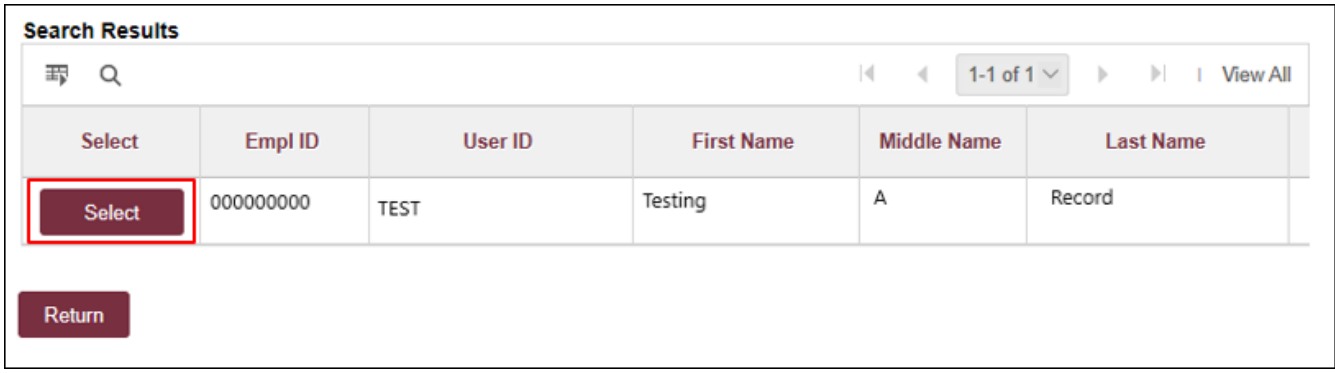

- **d.** The legal name and last known email address will populate on the page. Update the email address if needed.
- **e.** Click **Save**, or **Save and Create Another** to add additional express appointments.
- **f.** Note the **Applicant ID** that generates and proceed to step 5.

#### **Notes:**

• *The email address provided is where the Smart Onboarding invitation will be sent later on in the process. If the appointment is created with an Empl ID/Student ID, it will carry over to the job offer. When the Onboarding invitation is launched, the candidate will be directed to log in at the myFSU portal to complete onboarding.*

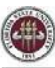

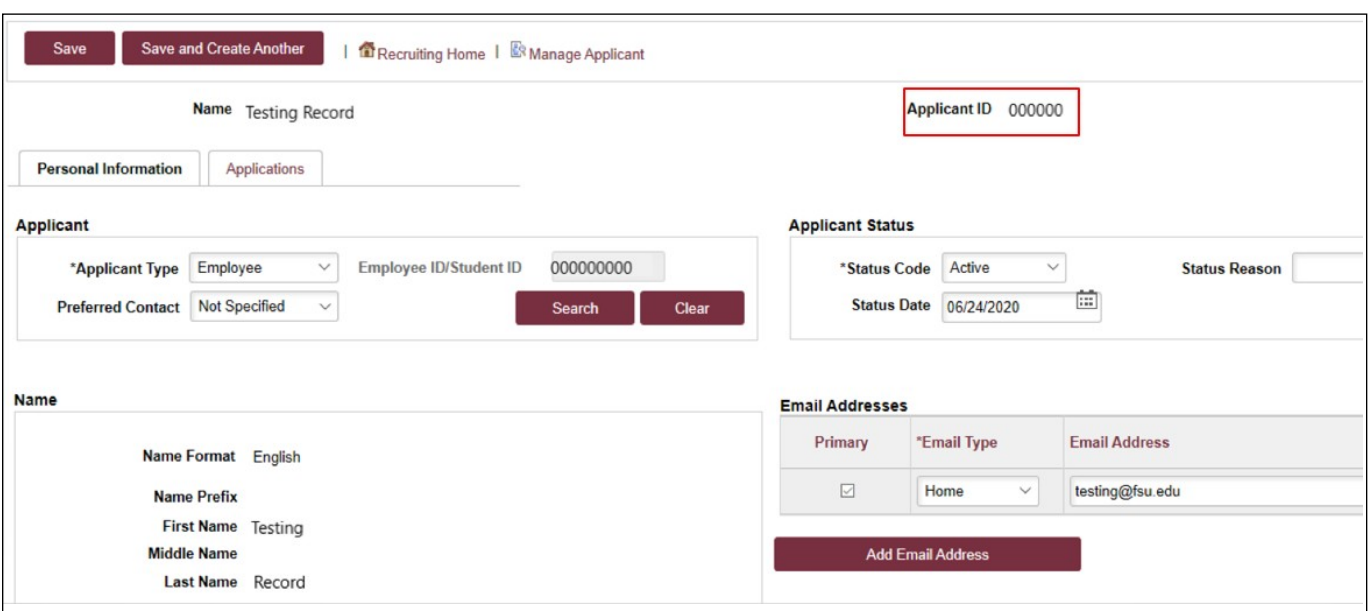

# **Linking the Record to the Courtesy Express Pool**

**STEP 5:** Navigate to **Recruiting** > **Search Applicants** > enter the applicant ID in the **Applicant ID** field > click **Search**.

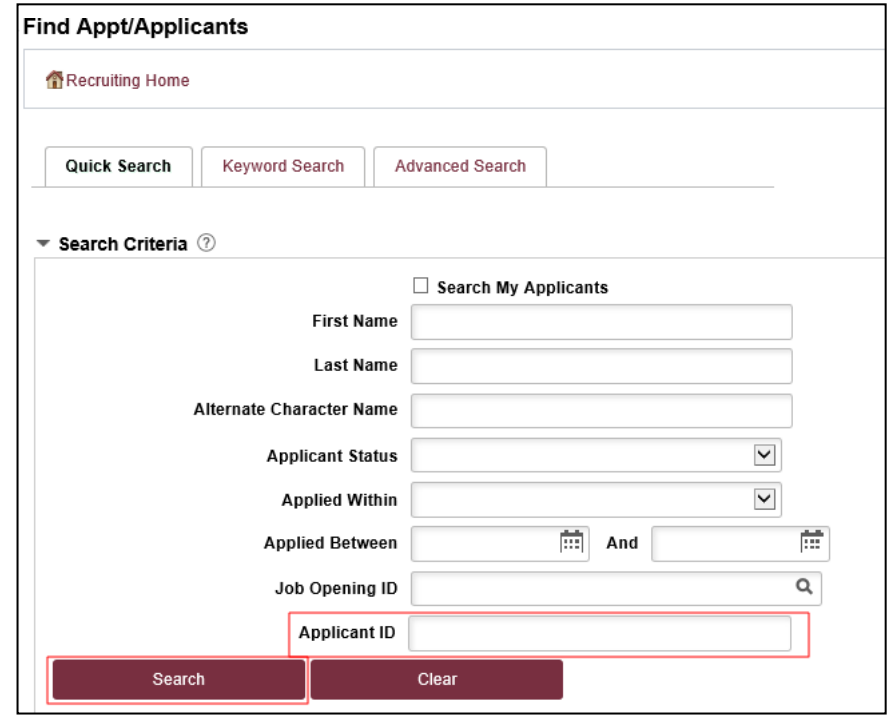

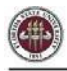

### **STEP 6:** Across from the candidate's name, use the **Actions** drop down menu to select **Link Applicant to**

**Job**.

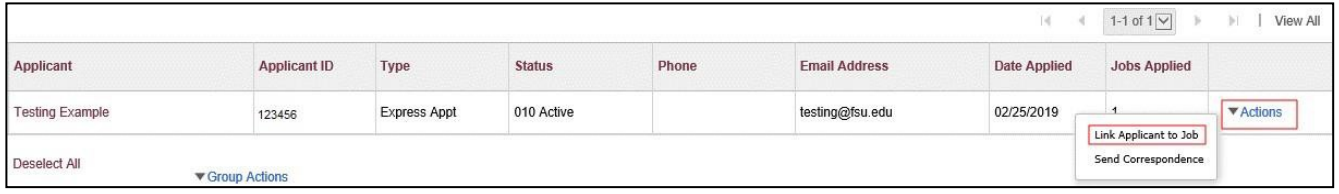

**STEP 7:** Enter or select the current semester's Courtesy Express job ID in the **Job Opening ID** field > click **Link**.

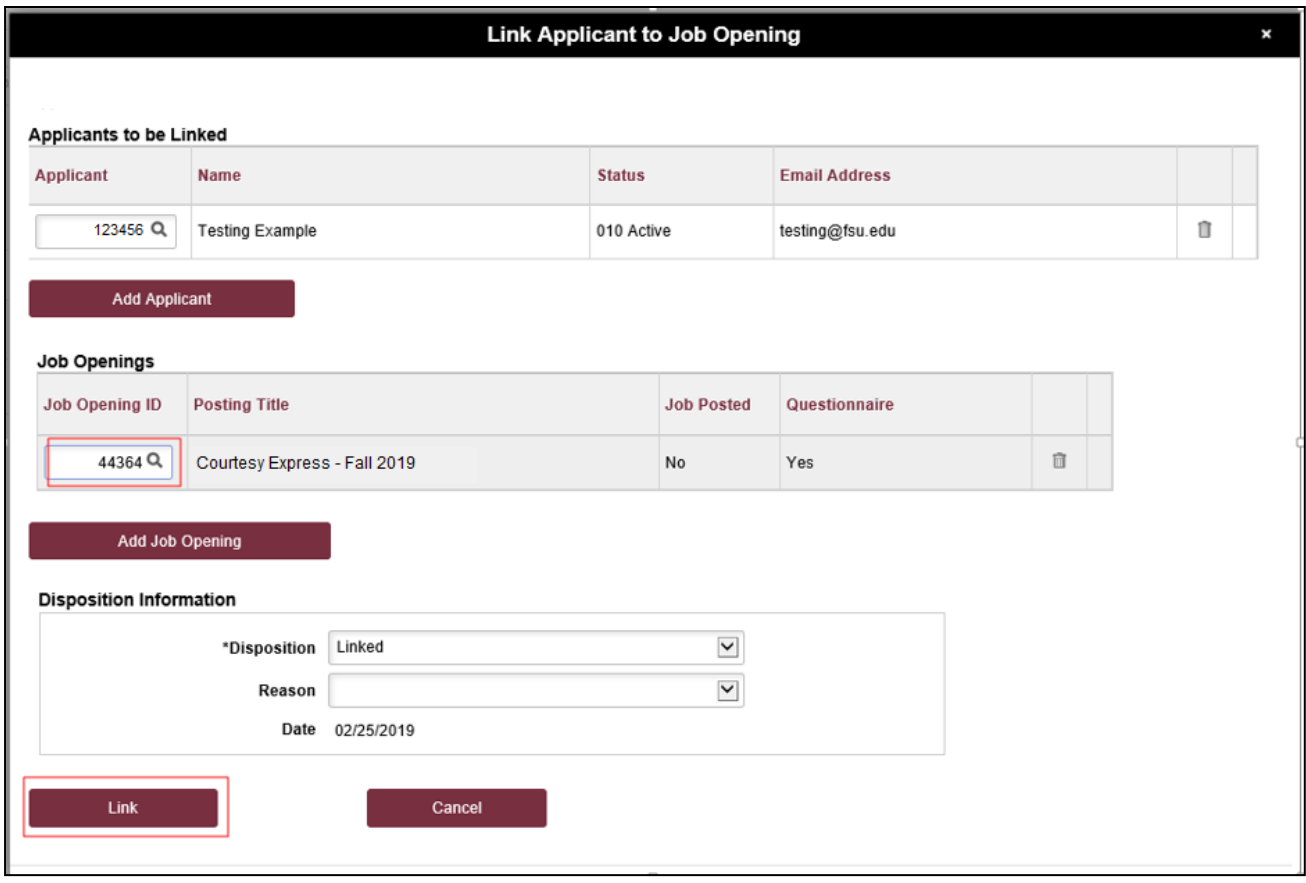

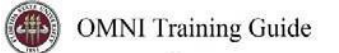

## **Preparing the Job Offer**

**STEP 8:** After the applicant's record has been successfully linked, click on the candidate's name to be redirected to the job openings(s) associated with the applicant's ID.

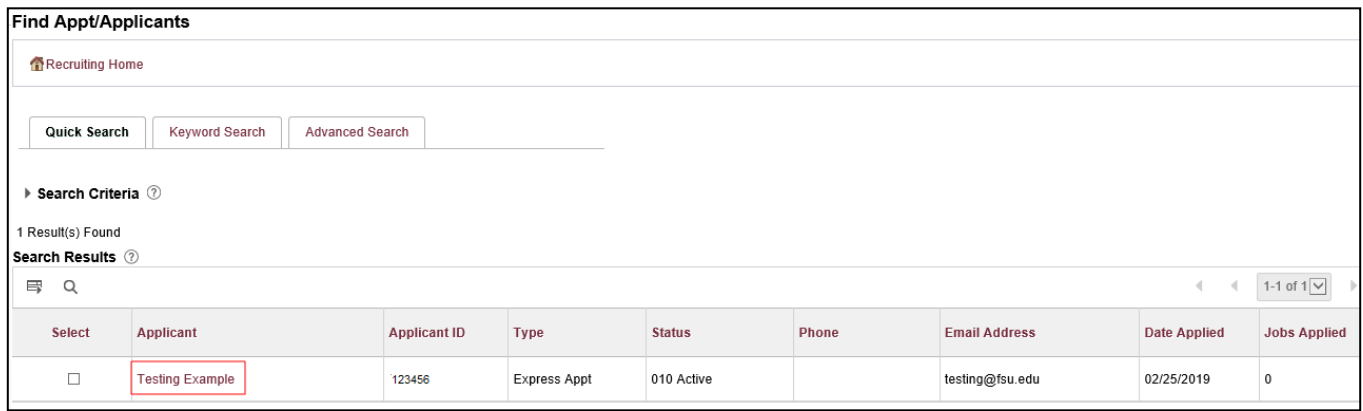

**STEP 9:** Under the appropriate Job Opening, click on **Other Actions**.

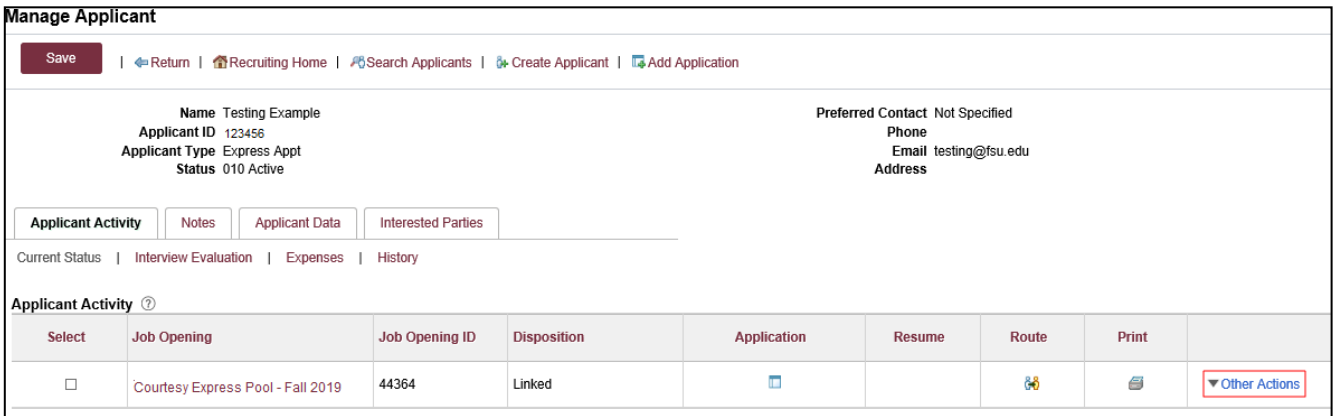

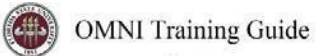

#### **STEP 10:** Click **Recruiting Actions > Prepare/View Job Offer.**

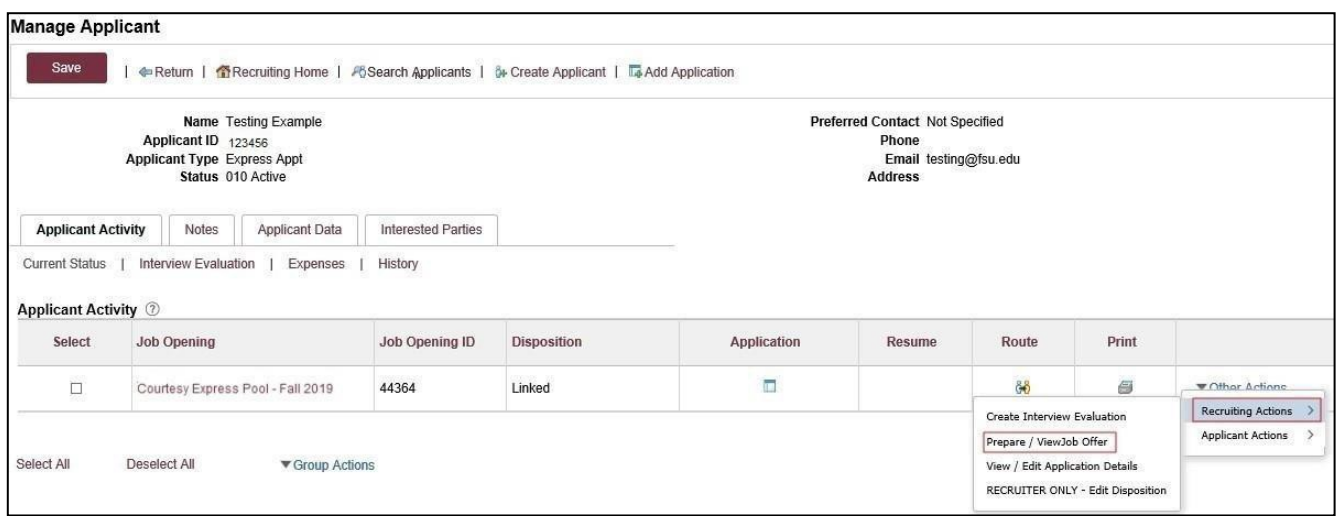

**STEP 11**: Begin on the **Offer Details** tab.

**Offer Details** 

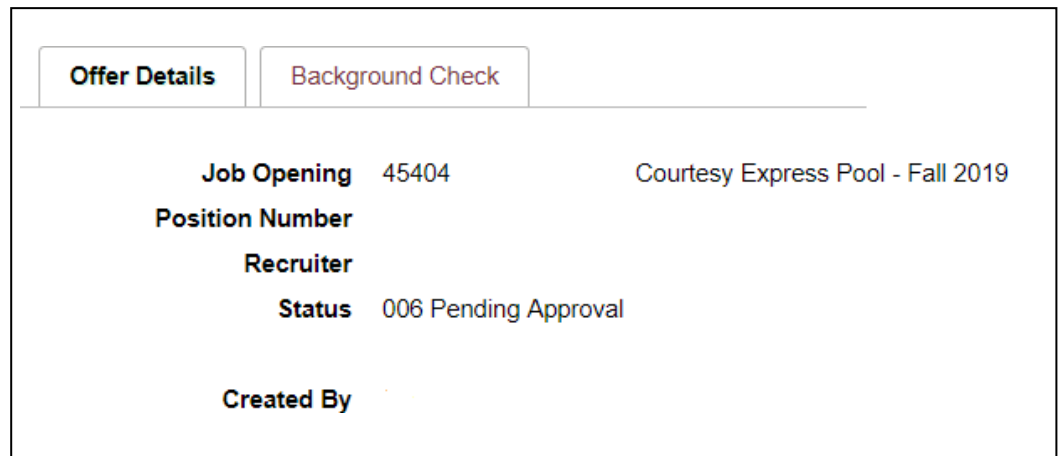

**Step 12**: Navigate to the **Comments** section. Enter information pertaining to the candidate and/or job offer, such as employee ID (if a current employee), type of appointment (new, rehire, additional appointment), description of duties, and whether the appointment is an Unpaid Visiting Scholar. If the appointment is a **Post Doc**, please include financial support information including the source and amount of funding.

**STEP 13**: Navigate to the FSU Offer – Additional Info section.

Enter the appropriate Job Code or click the look up button Q to select the appropriate CourtesyJob Code. To determine the appropriate Courtesy job code, review the informatio[nhere.](https://hr.fsu.edu/pdf/forms/EDM/CourtesyJobCodes.pdf)

**Note:** The default code COUX is not a valid job code.

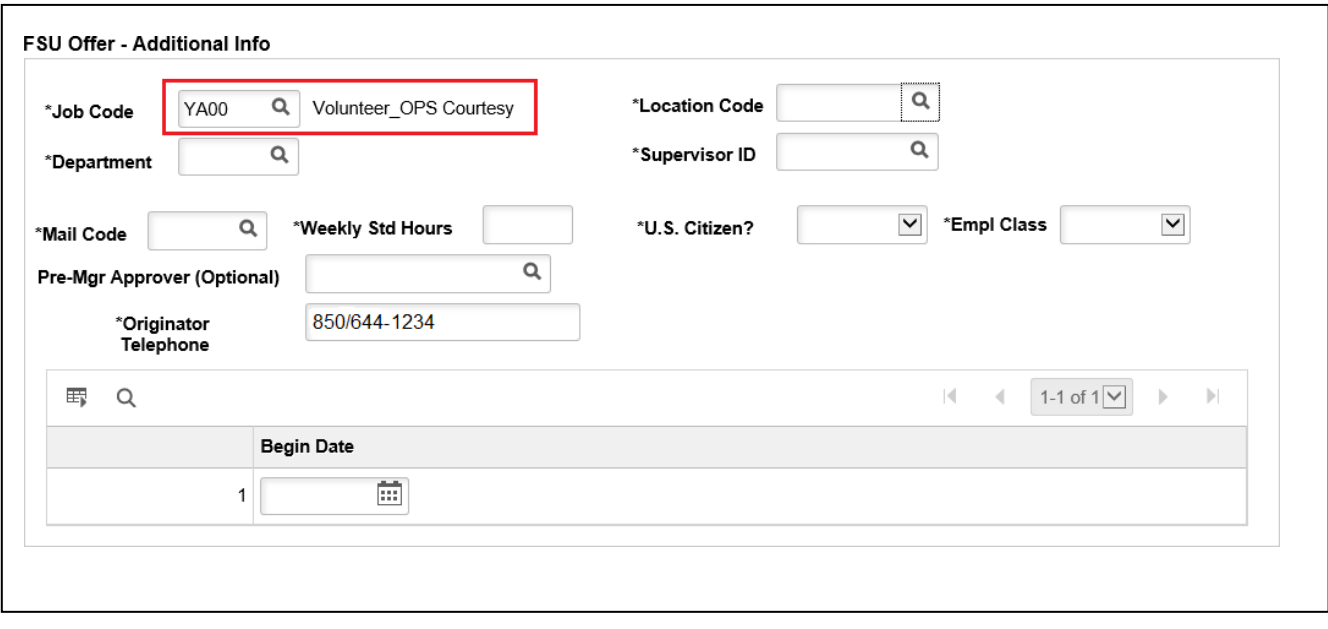

**STEP 14**: Enter the appropriate **Department** or use the lookup button to search and select the desired Department.

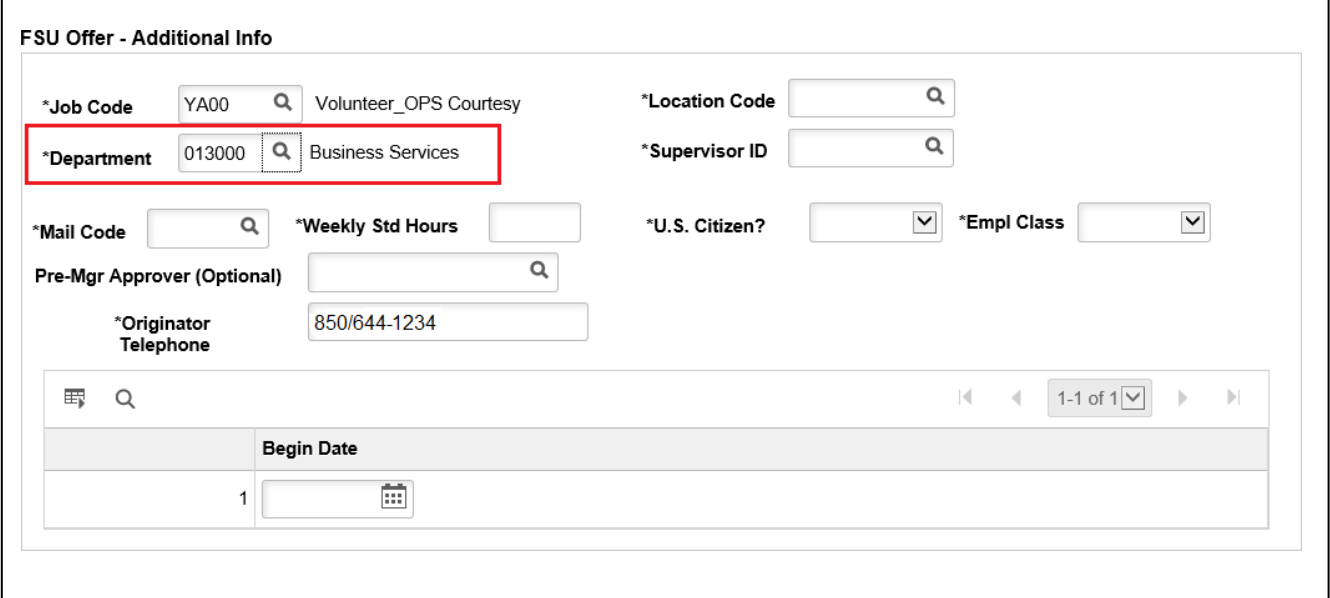

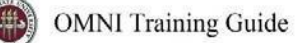

**STEP 15:** Enter the appropriate **Location Code** or use the lookup button to search and select the desired Location Code. Q

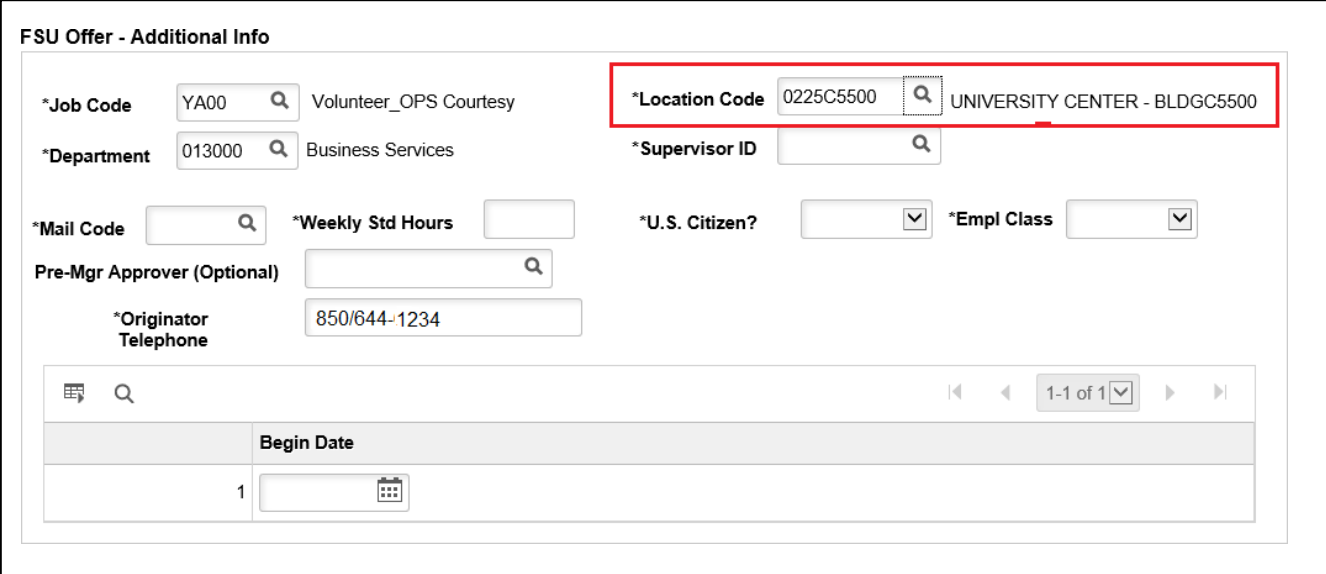

**STEP 16:** Enter the appropriate **Supervisor ID** or use the lookup icon to search for the desired Supervisor ID.  $Q$ 

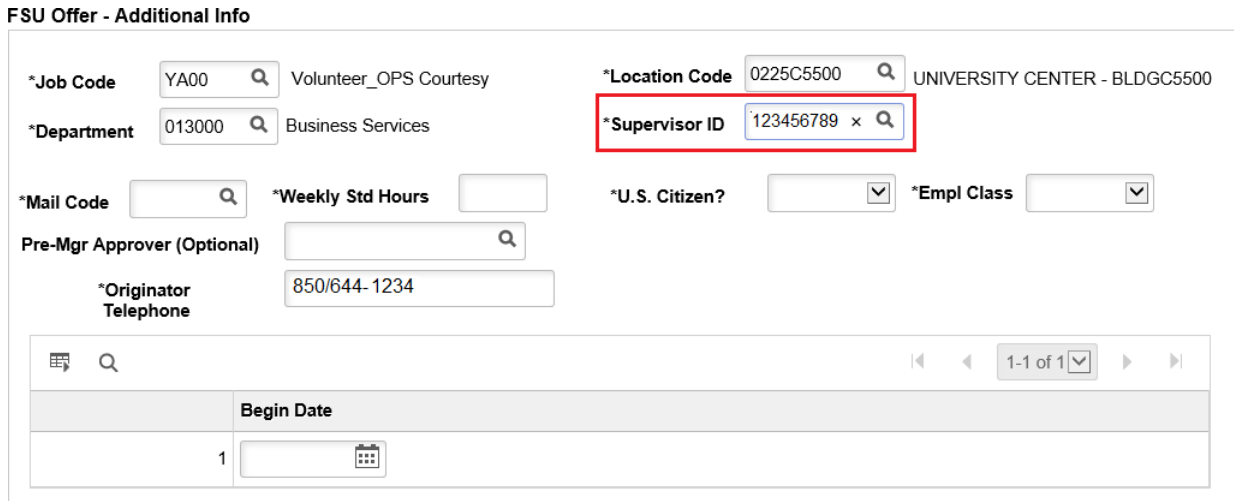

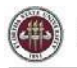

**STEP 17:** Enter the appropriate **Mail Code** or use the lookup icon to search for the desired Mail Code.

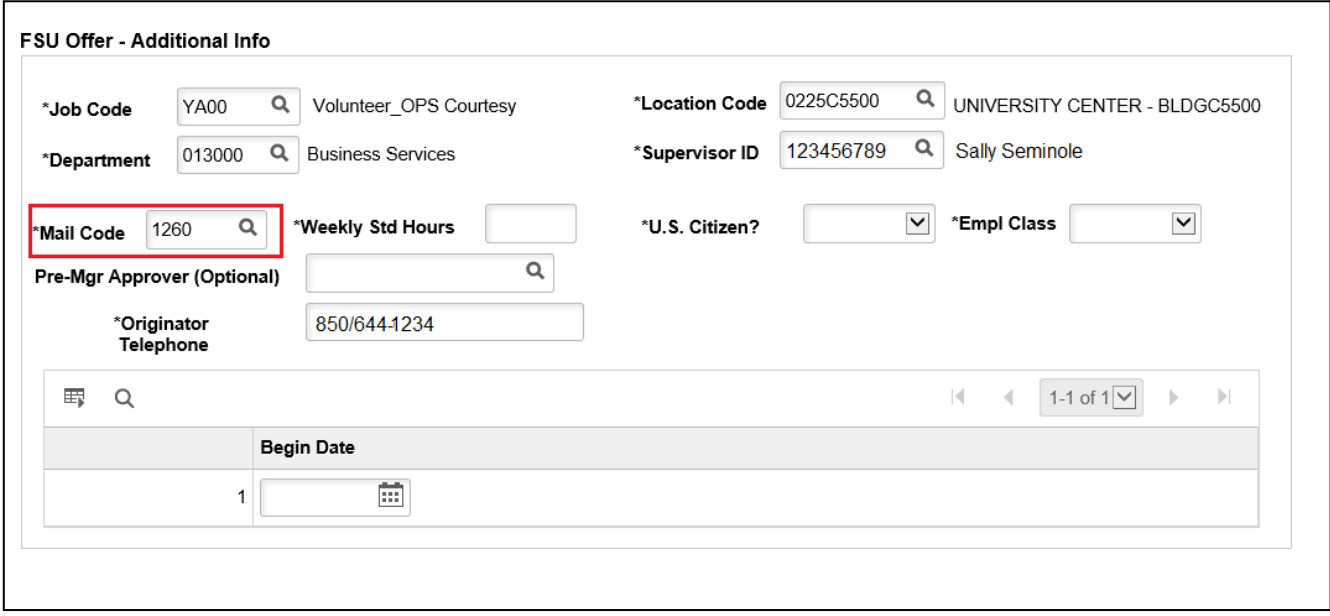

**STEP 18:** Click the **U.S. Citizen?** drop down menu. Select the appropriate answer from the list.

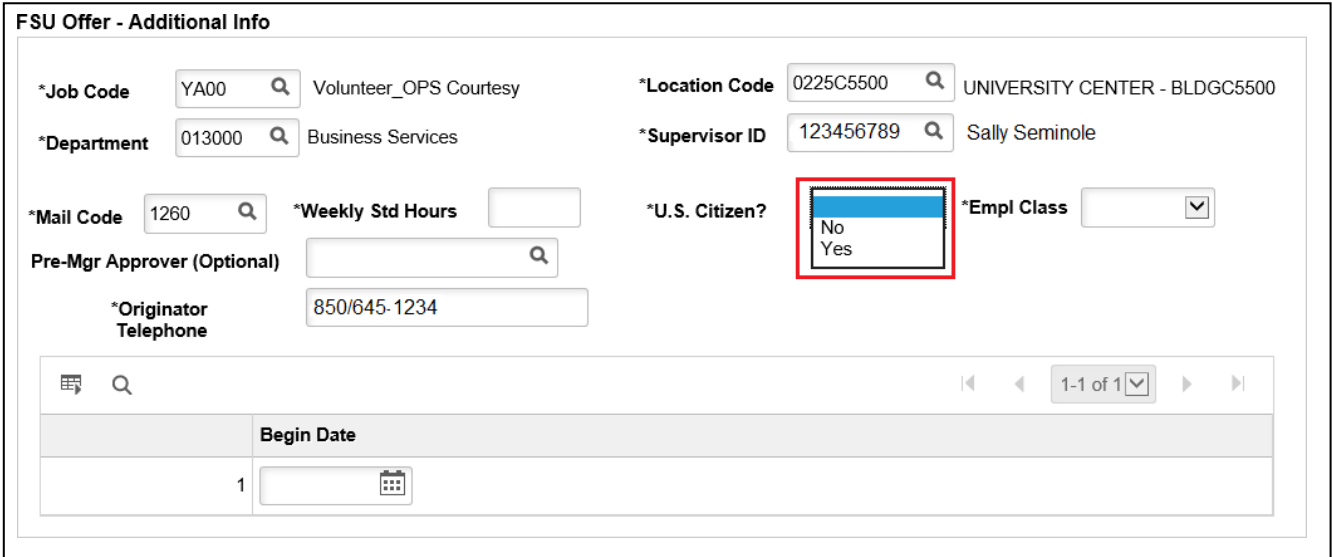

**STEP 19:** Click the **Empl Class** drop down menu. Select the appropriate classification - "Courtesy" should be used for standard Courtesy appointments.

**NOTE:** Appointments for Visiting Scholars should select the "**Vstg Schlr**" Empl Class. Please see the [Appointing Unpaid Visiting Scholars via Courtesy Express.](https://hr.fsu.edu/PDF/publications/training/Appointing-Unpaid-Visiting-Scholars-via-Courtesy-Express.pdf)

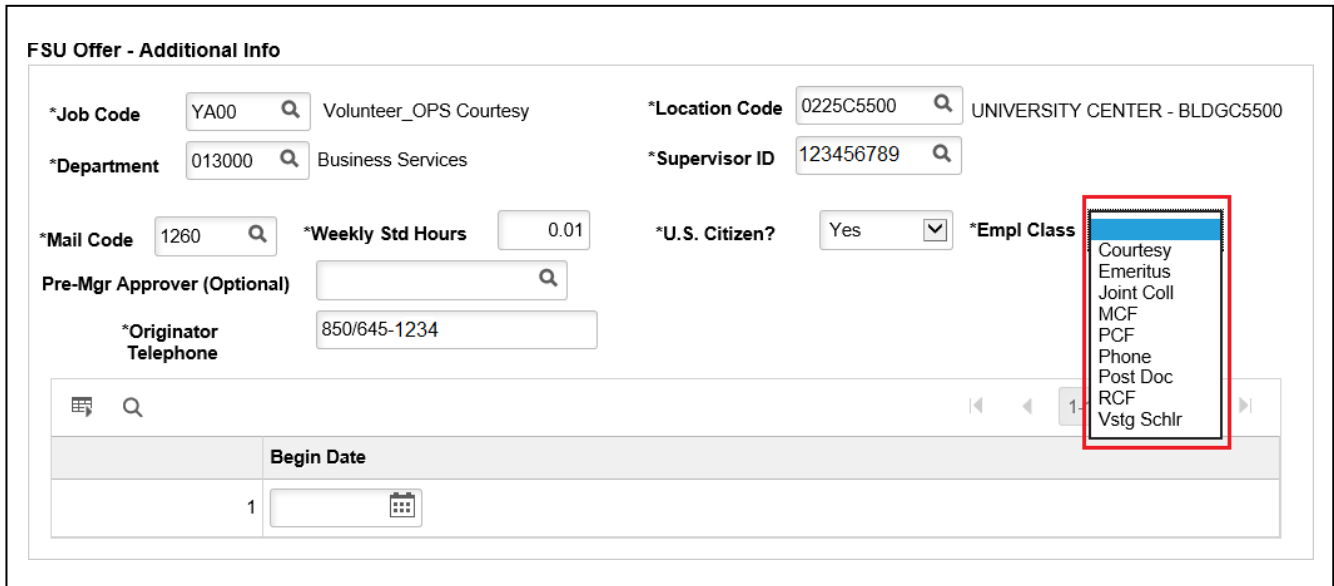

**STEP 20:** Enter the appropriate weekly standard hours. For teaching Faculty appointments, please enter the exact number of weekly hours.

For all other courtesy appointments, please insert 0.01.

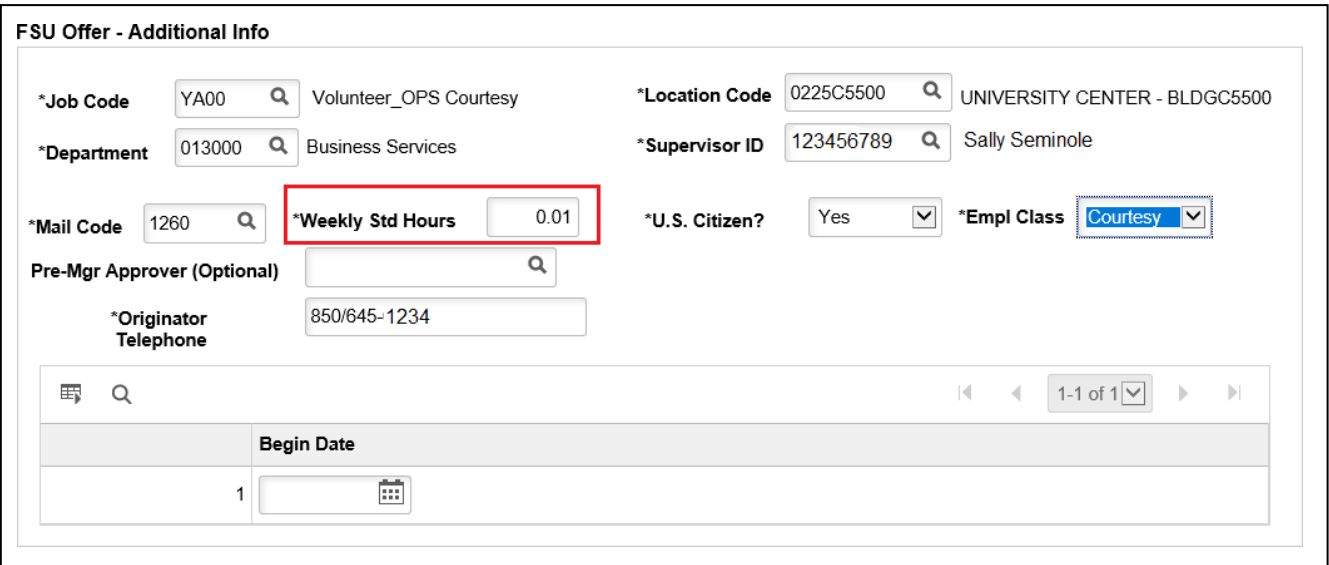

**STEP 21:** The Pre-Mgr Approver field is optional. Use the lookup button **the search and select a Pre-Mgr Approver**, if desired. The **Originator Telephone** will automatically populate.

#### **STEP 22:** Enter the **Begin Date.**

**Note**: Start dates should be 2-3 weeks out to allow times for approvals, Smart Onboarding completion, and background check completion (if applicable).

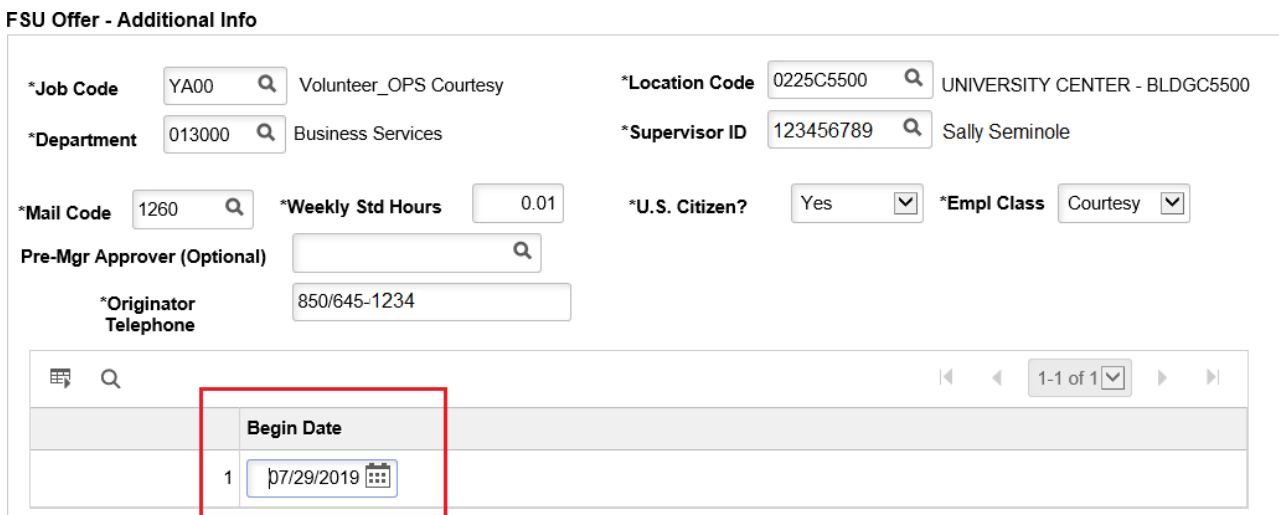

**STEP 23:** Click the **Background Check** tab.

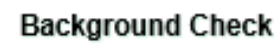

Enter a **Description of Duties** for the appointment.

Confirm the **Budget Manager** and **Budget Manager Email** is correct.

Enter or look up a valid **Purchase Order #** or enter a valid **Foundation Fund #** to pay for the background check. The **Line #** will generate based on purchase order selected.

**NOTE**: The department will only be charged if a background check is required.

**STEP 24**: Answer each question on the **Background Check Questionnaire**; No or Yes as applicable. Confirm these answers with the hiring supervisor.

Once the questions are answered, the background level will generate at the bottom of the questionnaire.

The background check level will be reviewed by Human Resources Background Check staff.

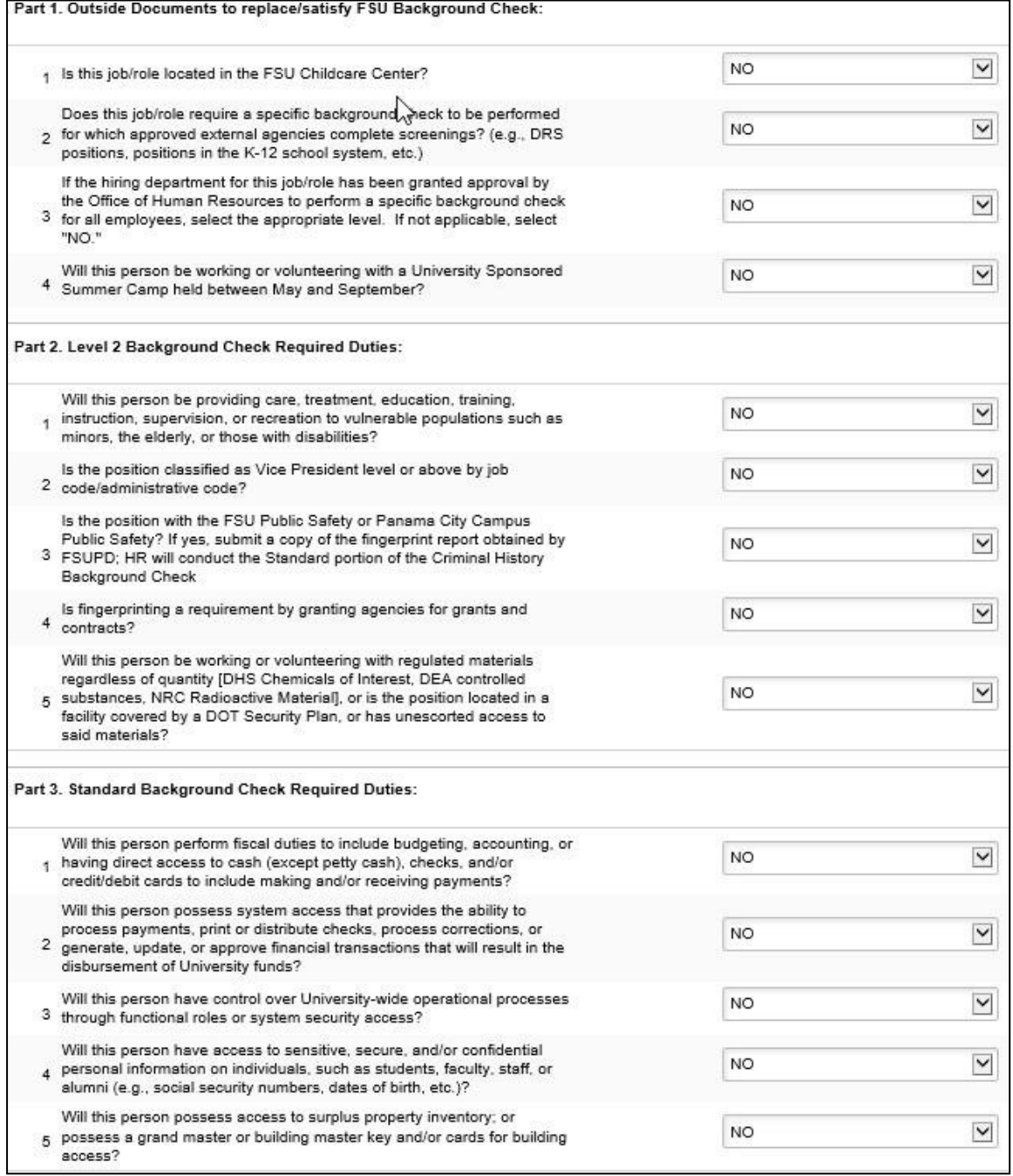

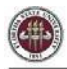

### **STEP 25: Submit for Approval or Save as Draft**

After you've submitted the job offer, a confirmation message pops up. Click the **OK** button.

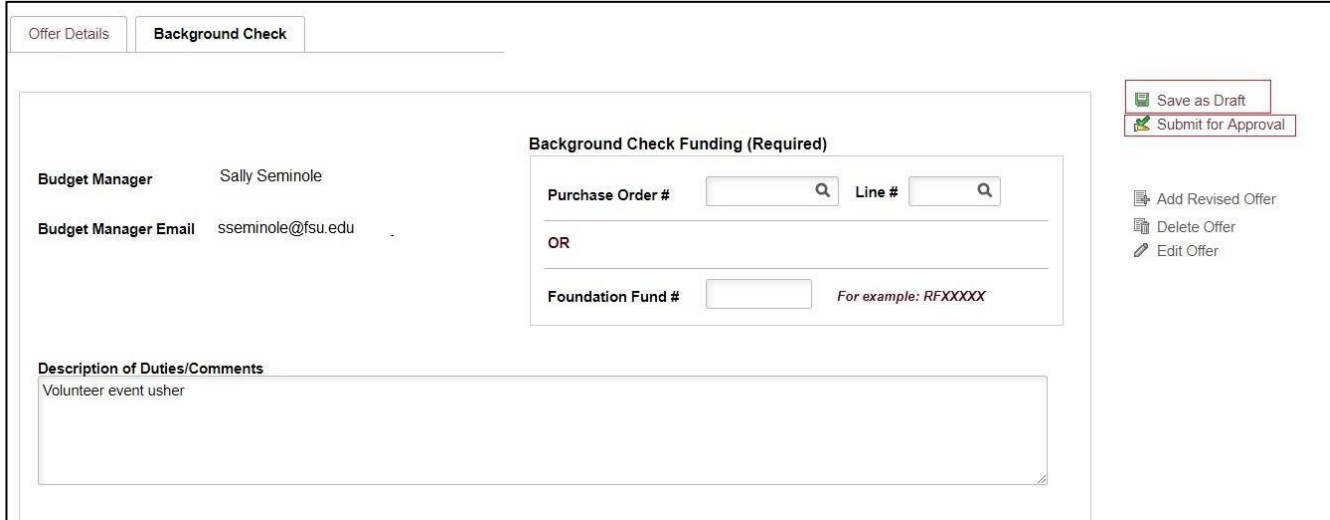

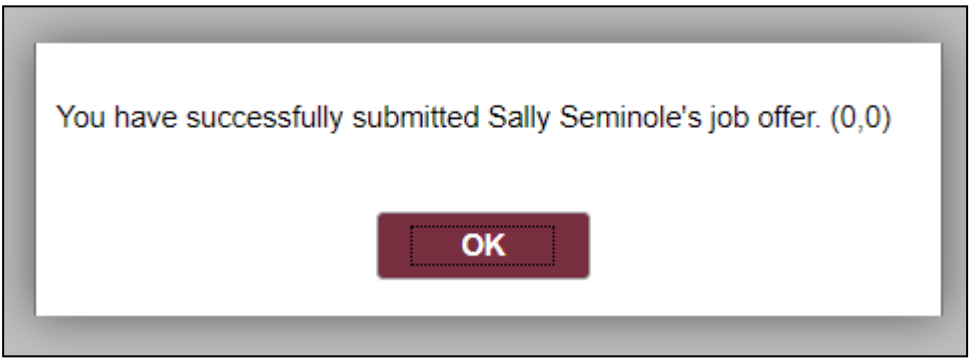

**STEP 26:** Navigate to the **Approvals** tab to review the status of the job offer in the workflow.

**Approvals** 

To insert an additional approver, click the plus sign at the desired point, ensuring that the HR Final Approver is listed last.

Once the job offer is final approved, Human Resources will launch the Smart Onboarding invitation to the candidate and the department will receive an email.

**NOTE:** To check the job offer status in workflow, navigate to the job opening through **Recruiting** > **Search Job Openings** > across from the candidate's name, click **Other Actions** > **Recruiting Actions** > **Prepare/View Job Offer** > **Approvals** tab.

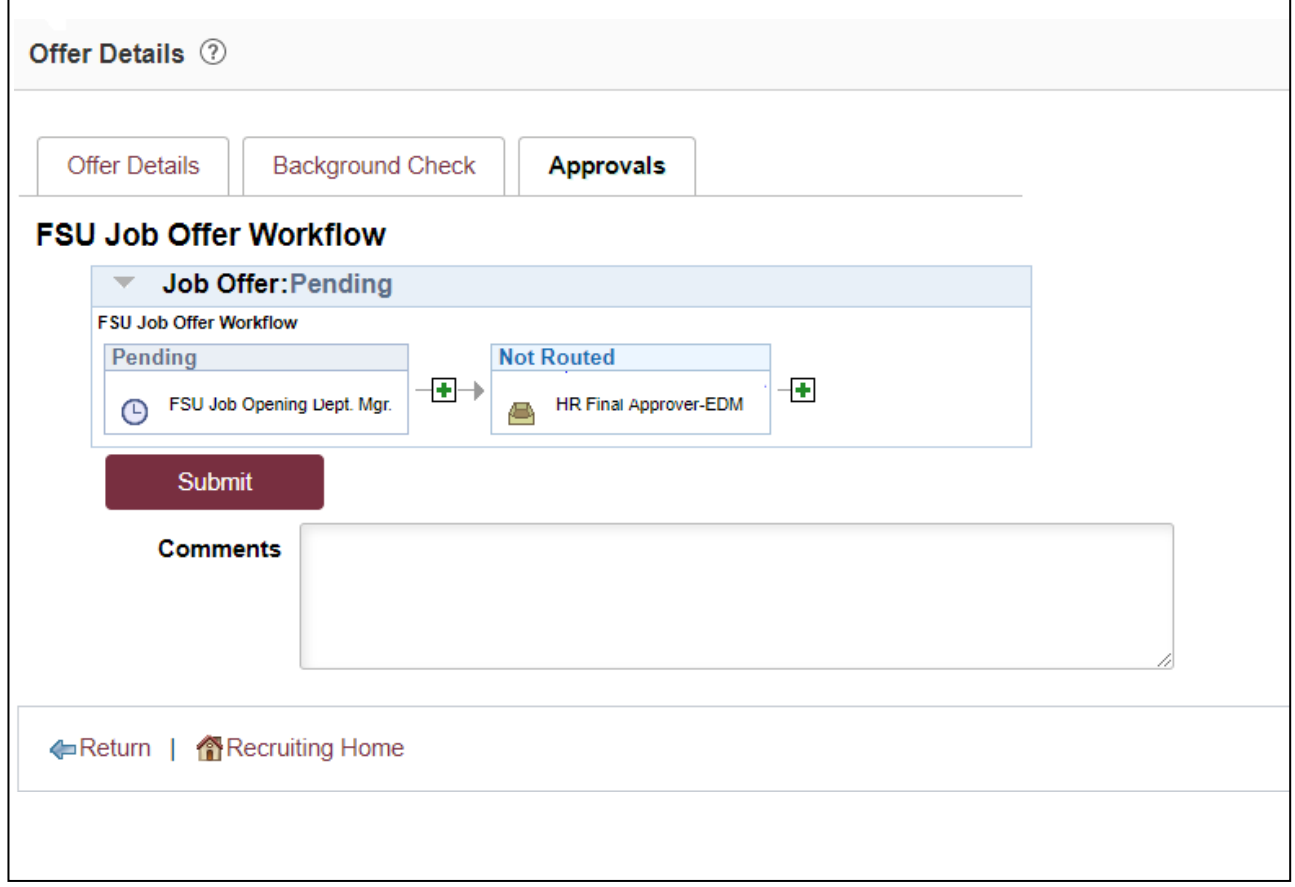

Questions on this procedure? Contact the [HR-Courtesy Docs e](mailto:HR-CourtesyDocs@fsu.edu)mail.